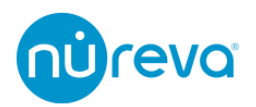

# サードパーティ製カメラでのトラッキングについて

2023/09/19

# 目次

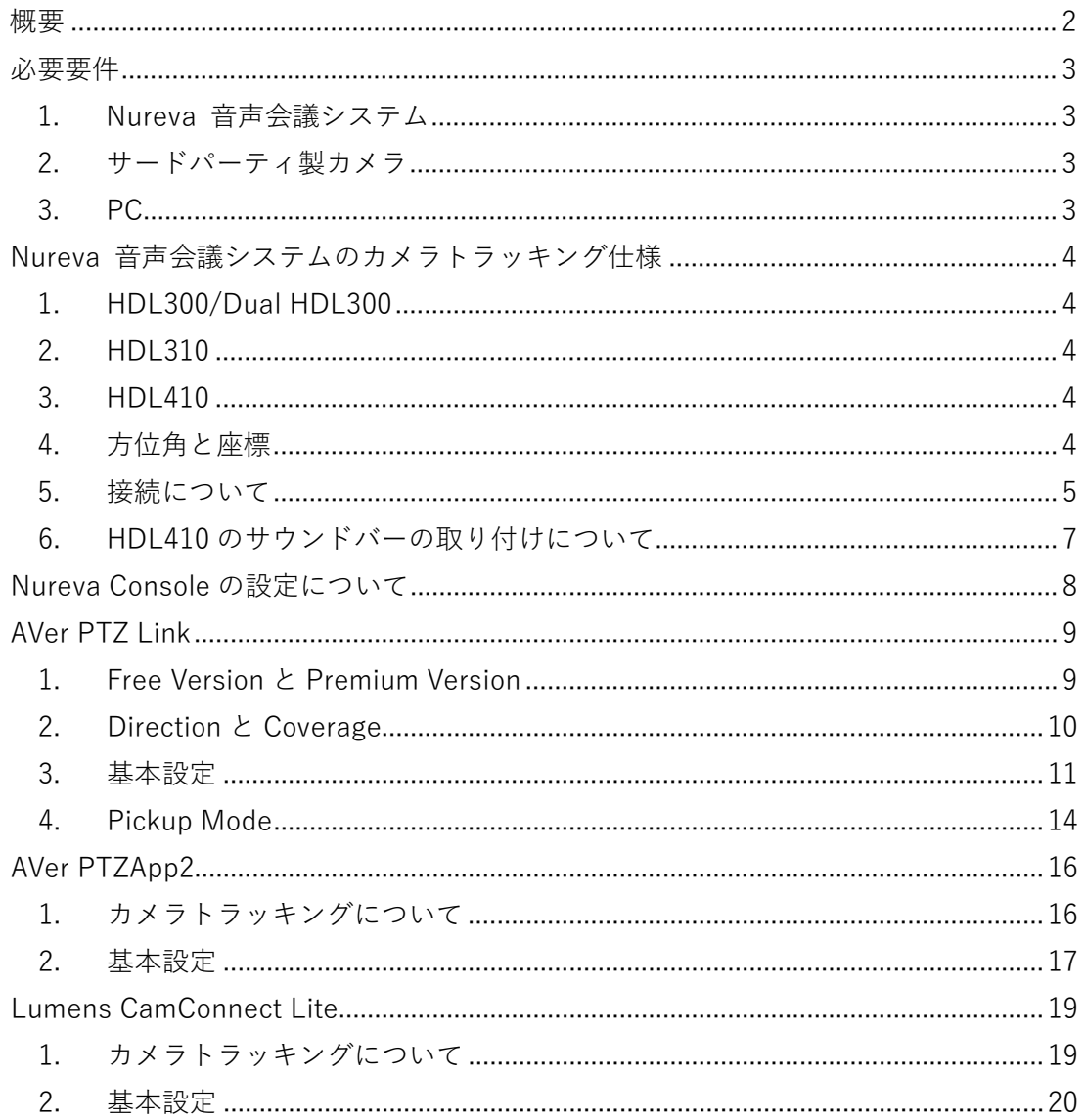

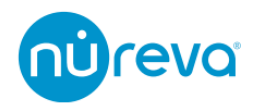

### <span id="page-1-0"></span>**概要**

Nureva Console のカメラトラッキング統合機能により、Nureva 音声会議システムが収集 したサウンドロケーションデータが、サードパーティ製カメラに送信されます。この機能に より、サードパーティ製カメラはマイクの収音位置に基づいて制御されます。

2023 年 9 月現在、AVer 社および Lumens 社製のカメラがサポートされています。 AVer 社および Lumens 社では、それぞれ外部マイクシステム連携用のソフトウェアを公 開しており、これらのソフトウェアが Nureva 音声会議システムのサウンドロケーション データを受け取り、指定のカメラプリセットを呼び出します。

本資料では、これらのカメラでのトラッキングについて解説します。

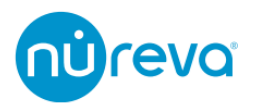

# <span id="page-2-0"></span>**必要要件**

### **1. Nureva 音声会議システム**

- <span id="page-2-1"></span> HDL300/Dual HDL300
	- ・ファームウェアバージョン 3.1.9 以降
- $\times$  HDL310
	- ・ファームウェアバージョン 1.2.2 以降
- $\times$  HDL410 ・ファームウェアバージョン 1.2.2 以降

※HDL200 は未対応

### **2. サードパーティ製カメラ**

- <span id="page-2-2"></span> AVer 社製カメラ
	- ・AVer 社ソフトウェア PTZ Link および PTZ App2 対応機器
	- ・対応機器について詳しくは、AVer 社ホームページを参照ください。
- Lumens 社製カメラ
	- ・Lumens 社ソフトウェア CamConnect Lite 対応機器
	- ・対応機器について詳しくは、Lumens 社ホームページを参照ください

#### **3. PC**

- <span id="page-2-3"></span>✔ 以下のソフトウェアがインストールされている PC
	- ・Nureva Console client
		- ※接続方法によります
		- 詳しくは P5 からの「接続について」を参照ください
	- ・使用するカメラに対応する外部マイクシステム連携用ソフトウェア
		- AVer PTZ Link
		- AVer PTZ App2
		- Lumens CamConnect Lite

Nureva Console client および外部マイクシステム連携用ソフトウェアは最新バージョン を使用してください。

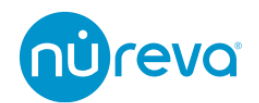

# <span id="page-3-0"></span>**Nureva 音声会議システムのカメラトラッキング仕様**

### **1. HDL300/Dual HDL300**

- <span id="page-3-1"></span> HDL300/Dual HDL300 は、一定間隔でサウンドロケーションデータを収集し、その うち最大音量を観測した位置の**方位角**と**音量レベル**を送信します。
- Dual HDL300 の場合、方位角の測定はコネクトモジュールの Port1 に接続されたサ ウンドバーから行われます。

### **2. HDL310**

<span id="page-3-2"></span> HDL310 は、一定間隔でサウンドロケーションデータを収集し、そのうち最大音量 を観測した位置の**方位角**と**音量レベル**を送信します。

### **3. HDL410**

- <span id="page-3-3"></span> HDL410 は、一定間隔でサウンドロケーションデータを収集し、そのうち最大音量 を観測した位置の**方位角**および**座標**と**音量レベル**を送信します。
- このとき方位角および座標の測定はコネクトモジュールの Port1 に接続されたサウ ンドバーから行われます。

#### **4. 方位角と座標**

<span id="page-3-4"></span> 方位角のデータは、-70°から 70°の範囲で表示されます。このときサウンドバー から見て左側がマイナス方向となります。

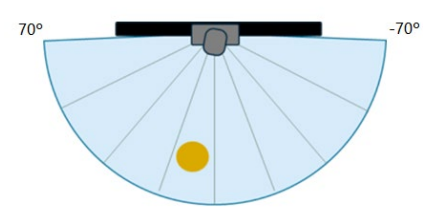

 座標のデータは(x , y)座標をミリメートル単位で表します。サウンドバーの中心を原 点とし、左右方向が x 軸、正面方向が y 軸となります。

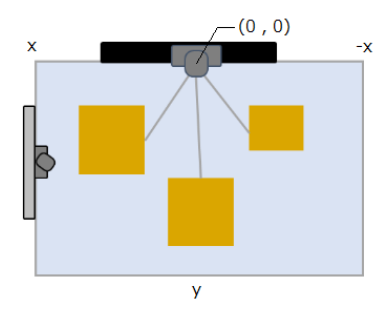

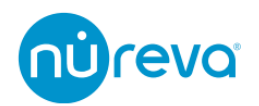

### **5. 接続について**

<span id="page-4-0"></span>Nureva 音声会議システムとサードパーティ製カメラを連動させるためには、2 つの接続方 法が利用できます。

### **接続方法 1 : Nureva Console client を使用した接続**

このオプションでは、Nureva 音声会議システムが収集したサウンドロケーションデータ を、Nureva Console client がインストールされた PC で処理し、外部マイクシステム連携 用ソフトウェアを介してサードパーティ製カメラと連携します。

機器の接続に関しては以下のダイアグラムを参照ください。

### **注: このオプションは、すべての Nureva 音声会議システムで利用可能です。**

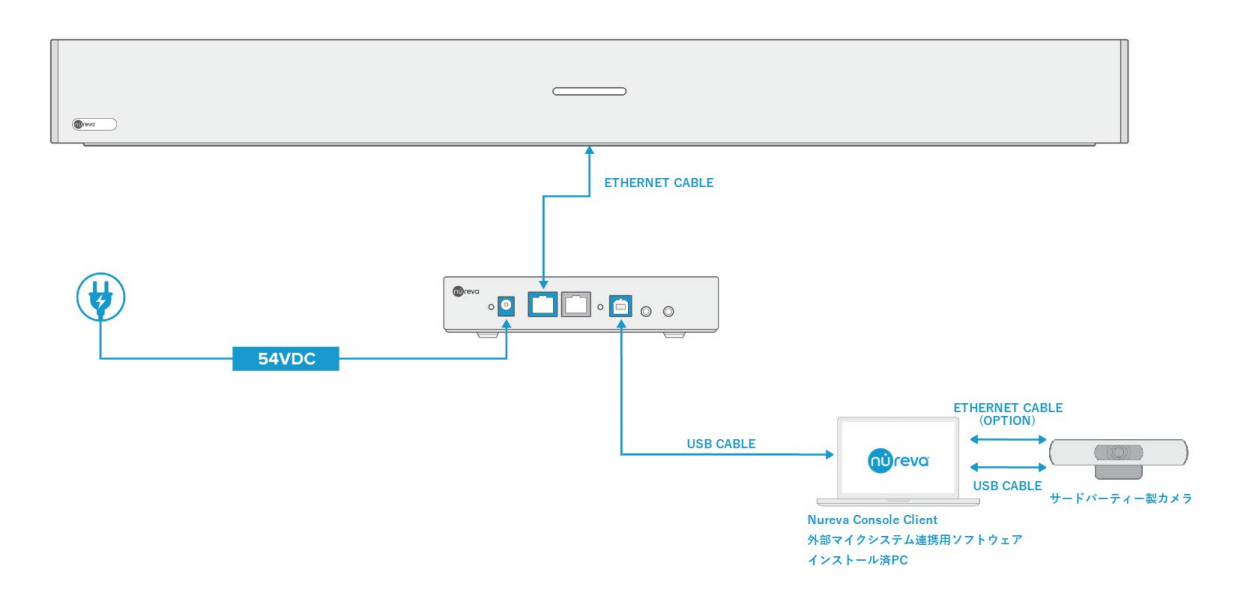

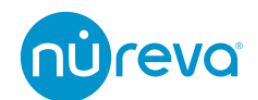

#### **接続方法 2 : Connect Module2 のネットワークポートを使用した接続**

このオプションでは、Nureva 音声会議システムが収集したサウンドロケーションデータ を、Connect Module2 のネットワークポートより送信し、外部マイクシステム連携用ソフ トウェアを介してサードパーティ製カメラと連携します。

このオプションを使用するには、Connect Module2 はインターネットへの接続、および Nureva Console cloud へのエンロールが必要です。

また Connect Module2 と外部マイクシステム連携用ソフトウェアがインストールされた PC は同じネットワークに所属している必要があります。

このオプションでは、PC への Nureva Console client のインストールは不要です。 機器の接続に関しては以下のダイアグラムを参照ください。

#### **注: このオプションは、HDL310/HDL410 で利用可能です。**

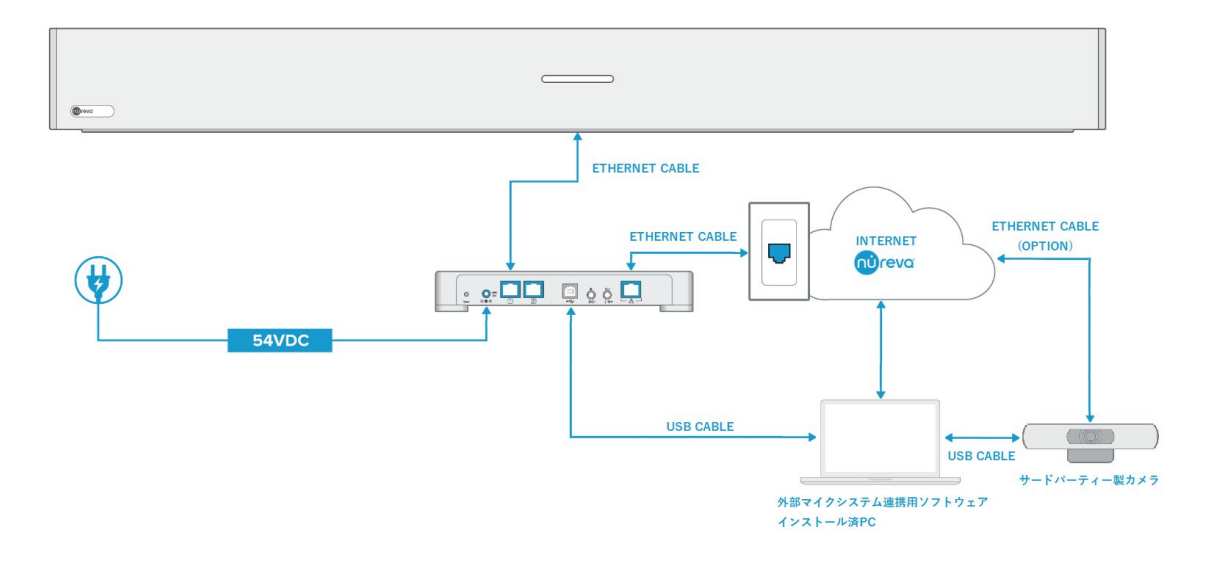

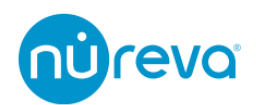

### **6. HDL410 のサウンドバーの取り付けについて**

<span id="page-6-0"></span>HDL410 が正確なサウンドロケーションデータを提供できるよう、サウンドバーを対向す る壁や垂直な壁に設置することを推奨しています。このようにマイクロホンとスピーカー バーを配置することで、正確な座標データを得ることができます。

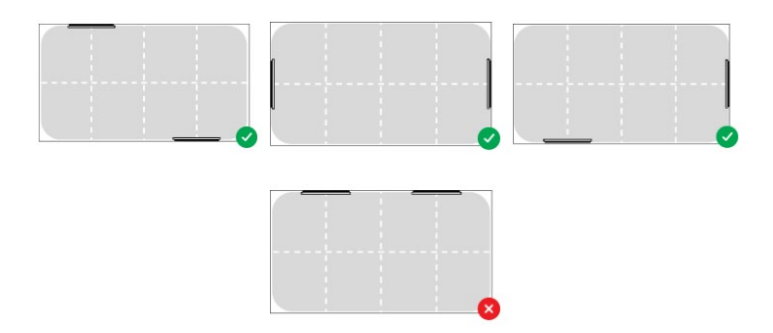

この取り付け位置は、正確な座標データを取得する場合の推奨事項です。サウンドロケー ションデータを使用しない場合、横並びの取り付け方法でも収音に影響はありません。

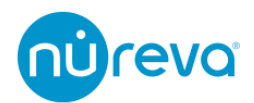

# <span id="page-7-0"></span>**Nureva Console の設定について**

Nureva Console では以下の設定を行ってください。

- 1. "Local integrations"の項目で、"Enable local integrations"のトグルを右にスライドさ せます。
- 2. Port の初期設定は 8931 です。ここは通常変更する必要はありません。
- 3. 外部からのアクセスを許可するため、"Allowed host names / IP addresses"に、 "Network Integration settings"の欄に記載されている IP address を入力します。
- 4. Nureva Console cloud を使用して設定を行っている場合は最後に Apply ボタンを押 してください。

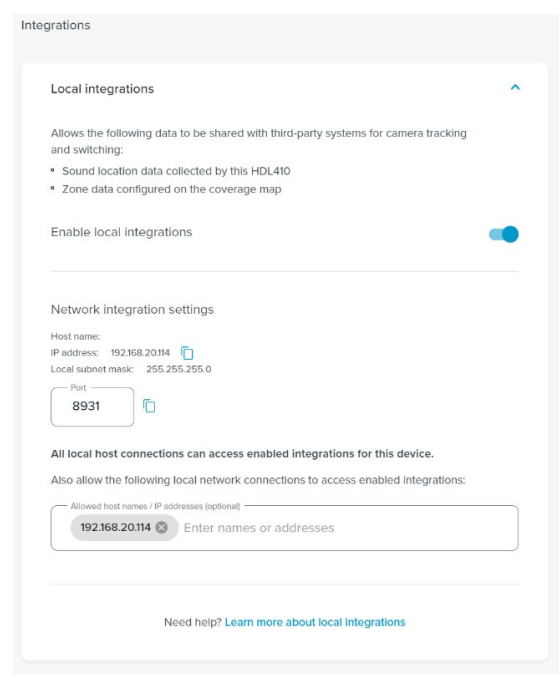

# **"Network Integration Settings"の IP アドレスについて**

"Network Integration settings"には、Nureva Console client がインストールされている PC、または HDL310/HDL410 のコネクトモジュールの IP address が表示されます。 HDL310/HDL410 のコネクトモジュールの IP address は、コネクトモジュールをインタ ーネットに接続することで、Nureva Console cloud で確認できます。

Nureva Console client がインストールされている PC に複数の Network Interface Card(NIC)が存在すると正常な通信ができない場合があります。この場合不要な Network Interface Card を無効化し、Windows サービス一覧より Nureva Console Daemon を再起 動してください。

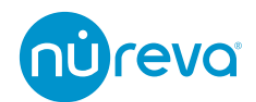

# <span id="page-8-0"></span>**AVer PTZ Link**

AVer PTZ Link ソフトウェアは、AVer 社製カメラを Nureva 音声会議システムと統合す るためのソフトウェアです。カメラトラッキングを使用している間は常に立ち上げておく 必要があります。

ここでは Nureva 音声会議システムとの設定について解説します。

### **1. Free Version と Premium Version**

<span id="page-8-1"></span>AVer PTZ Link には Free Version と Premium Version があります。 違いは以下の通りです。

- $\checkmark$  Free Version:
	- Device List に最大 5 グループまで追加可能
- $\checkmark$  Premium Version:
	- Virtual Camera(USB)接続の有効可 これにより USB 接続のみでカメラトラッキングが使用可能
	- Device List に最大 25 グループまで追加可能
	- Human tracking 機能が使用可

※Premium Version は PC に紐づき、ディアクティベートも可能です。

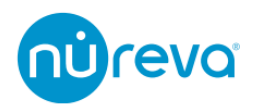

# **2. Direction と Coverage**

<span id="page-9-0"></span>Aver PTZ Link では、Direction Mode と Coverage Mode という 2 つの音声 Pickup Mode があります。

HDL300/Dual HDL300/HDL310 では Direction のみが使用可能で、HDL410 では Direction Mode と Coverage Mode のいずれかを選択して使用することができます。

 $\checkmark$  Direction Mode

Aver PTZ Link は、取得したサウンドロケーションデータを水平方向に 8 等分し、 Channel 1〜8 に対応させます。

ユーザーは任意のカメラプリセットと各 Channel を関連付けて、カメラトラッキン グを行うことができます。

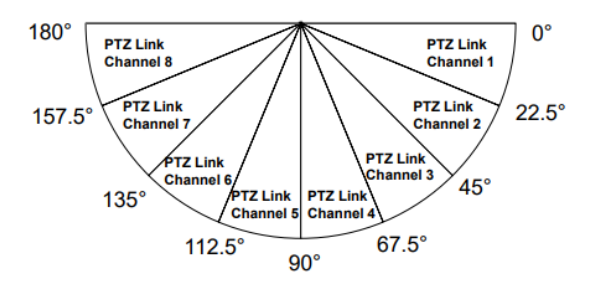

### Coverage Mode

取得した位置情報データが、Aver PTZ Link の Coverage Map Setting で設定した任 意のカバレッジエリア内で感知された場合、対応する Channel が呼び出されます。 ユーザーは任意のカメラプリセットと各 Channel を関連付けて、カメラトラッキン グを行うことができます。

通常 Direction Mode よりも正確なカメラトラッキングが可能となるため、HDL410 を使用する場合、Coverage Mode を使用することをお勧めします。

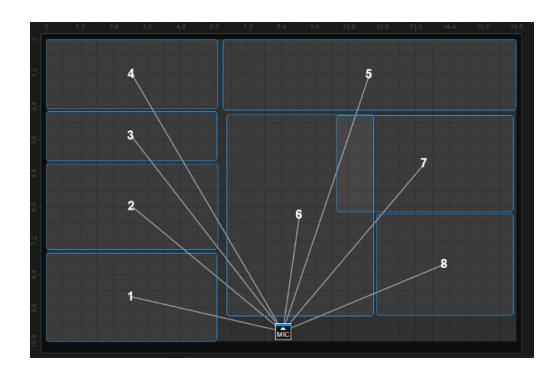

設定方法は P14 の Pickup Mode を参照してください。

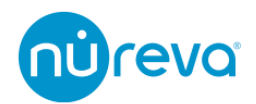

### **3. 基本設定**

<span id="page-10-0"></span>ここでは Nureva 音声会議システムと接続するための基本的な設定方法のみを記載しま す。プリセットなどの、詳しい設定方法については AVer 社のホームページをご確認くだ さい。

AVer PTZ Link を立ち上げると初期設定画面が表示されます。LAN 経由、USB 経由でト ラッキングを行う場合の設定について、以下に記載します。

- LAN 経由でトラッキングを行う場合
	- ① Connect Camera via IP を選択します
	- ② Camera IP に AVer 社製カメラの設定用 IP アドレスを入力します
	- ③ Camera Account に AVer 社製カメラの設定用ログイン名を入力します
	- ④ Camera Password に AVer 社製カメラの設定用パスワードを入力します
	- ⑤ MIC IP に Nureva Console の"Network Integration settings"に記載されている IP アドレスを入力します
	- ⑥ Select your MIC channels の項目で 8 Channels を選択します
	- ⑦ Device Name に任意の名前を記入します

最後に Link ボタンを押し、初期設定を完了します。

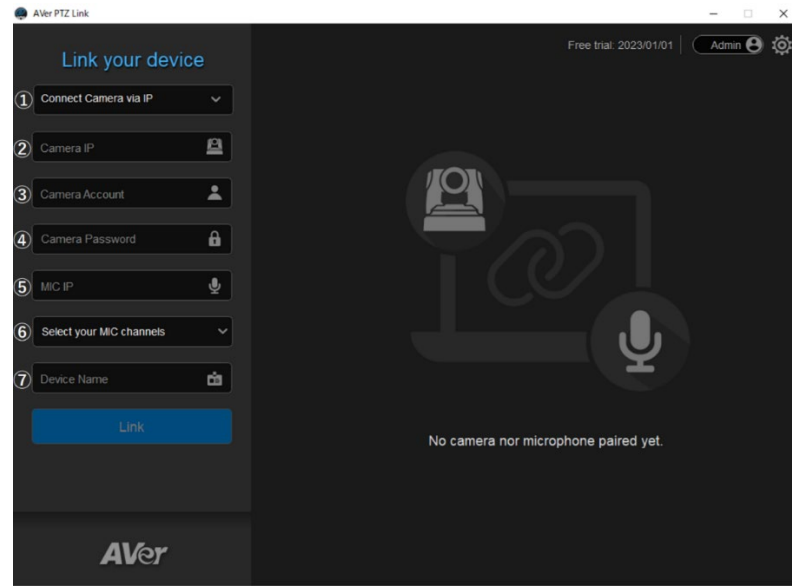

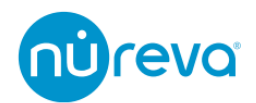

- ▼ USB 経由でトラッキングを行う場合(Premium のみ)
	- Connect Camera via USB を選択します
	- Select Camera でトラッキングを行うカメラを選択します
	- MIC IP に Nureva Console の"Network Integration settings"に記載されている IP アドレスを入力します
	- Select your MIC channels の項目で 8 Channels を選択します
	- Device Name に任意の名前を記入します

最後に Link ボタンを押し、初期設定を完了します。

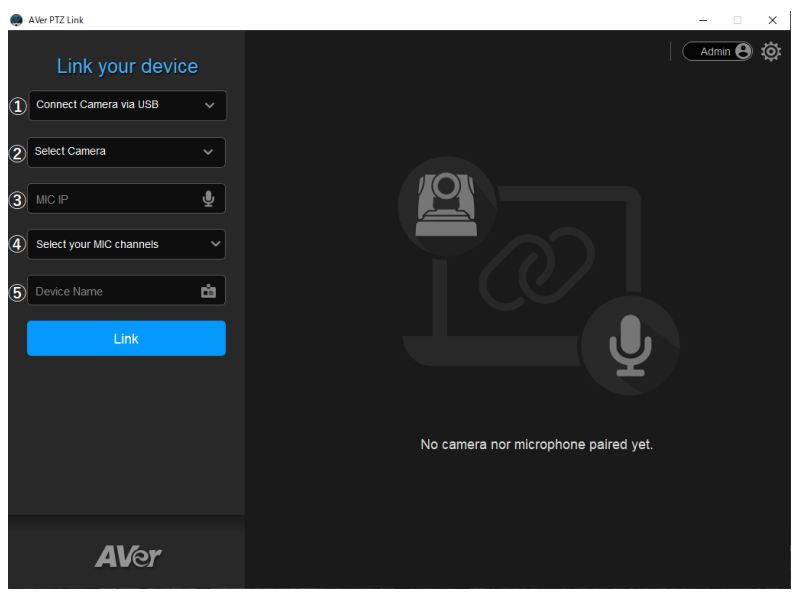

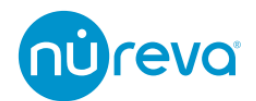

初期設定が完了すると、下図の設定画面に移行します。この設定画面で、各 Channel と カメラプリセットを紐づけます。

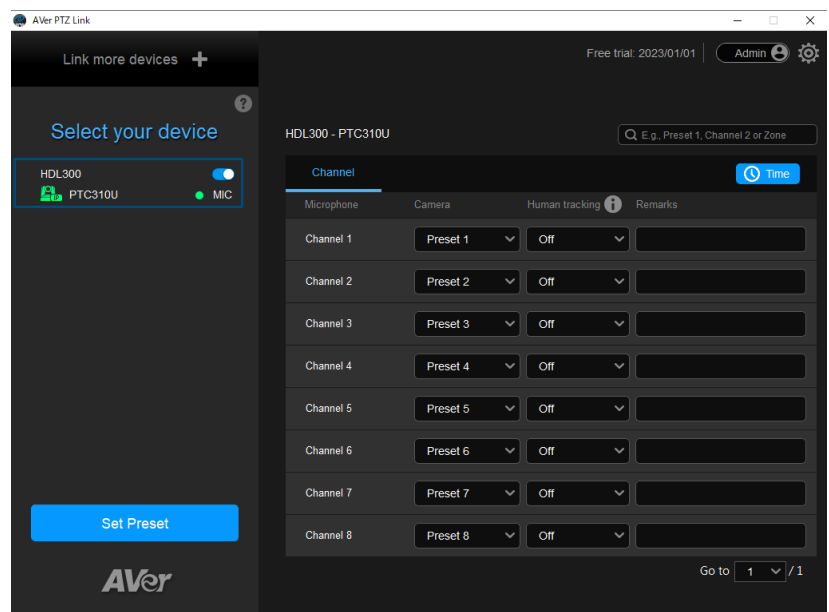

画面左側"Select your device"欄に初期設定で Link をおこなったデバイスが表示されま す。カメラと Nureva 音声会議システムが正常に接続されていると MIC 左横の LED が緑 点灯します。点灯しない場合は初期設定に間違いがないかご確認ください。

カメラステータスアイコンについては以下の表の通りです。

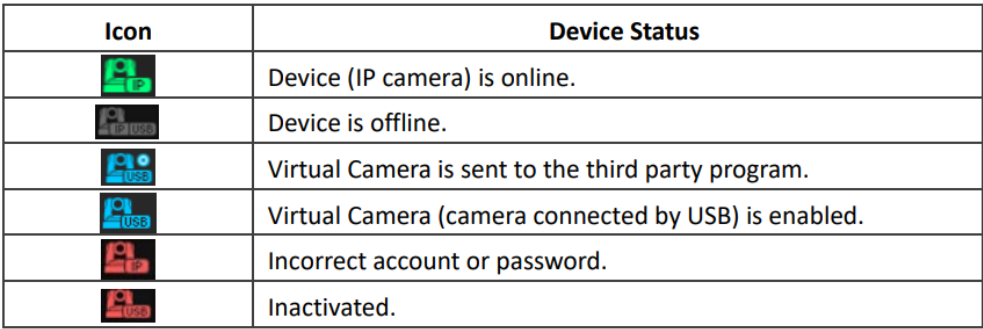

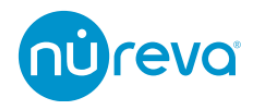

# **4. Pickup Mode**

<span id="page-13-0"></span>HDL300/Dual HDL300/HDL310 を使用する場合、Pickup Mode は Direction Mode 固定 のため、設定は不要です。

HDL410 では、Pickup Mode を Direction Mode、Coverage Mode から選択可能です。

- Pickup Mode の変更方法
	- ① PTZ Link のメインページで "Channel Configure"をクリックします
	- ② 開いたウィンドウの Pickup Mode ドロップダウンメニューより任意の Pickup Mode を選択します

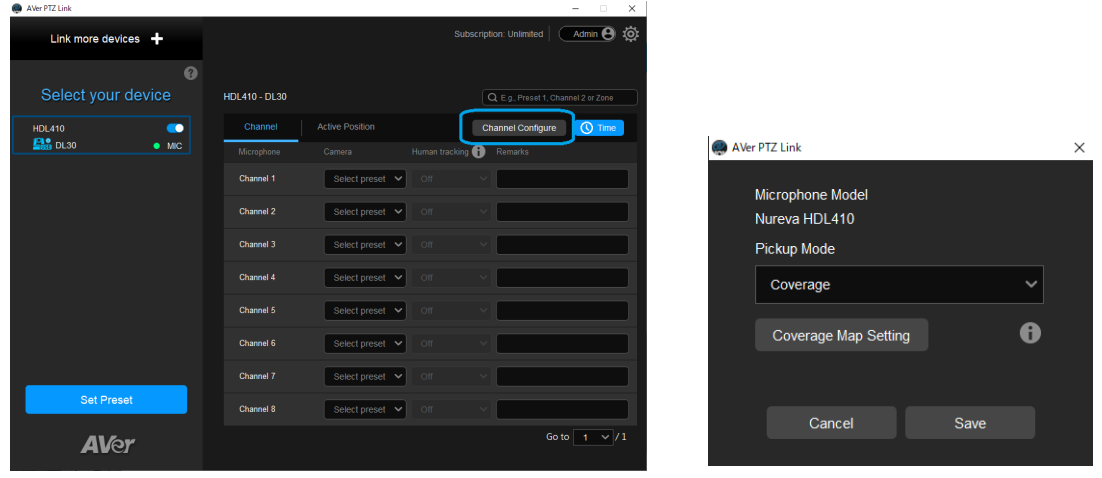

# **注: Channel Configure の利用条件と HDL410 との認識について**

Channel Configure は Aver PTZ Link の **Premium Version** を利用している場合にのみ利 用可能です。また、**HDL410 が Aver PTZ Link に正常に認識されている**必要があります。 もし Channel Configure が表示されない場合は、上記の項目を確認してください。 HDL410 が正常に認識されない場合、Nureva Console で"Enable local integrations"のト グルスイッチを一度オフにしてから再度オンにすることで、HDL410 が Aver PTZ Link に 認識される可能性があります。

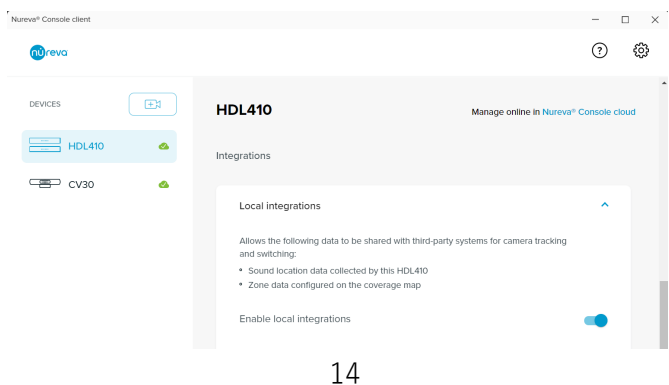

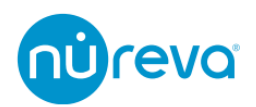

- カバレッジエリアの設定方法
	- ① Channel Configure 内の"Coverage Map Setting"をクリックします
	- ② "Add Coverage"を選択して、カバレッジエリアを追加します
	- ③ 表示されたエリアは 16.8 x 10.8m の長方形で、このエリア内に HDL410、1 シ ステムにつき最大 8 つまでカバレッジエリアを追加することができます
	- ③ HDL410 Connect Module の Port1 に接続されたサウンドバーが、MIC アイコ ンに該当し、任意の場所に変更可能です。

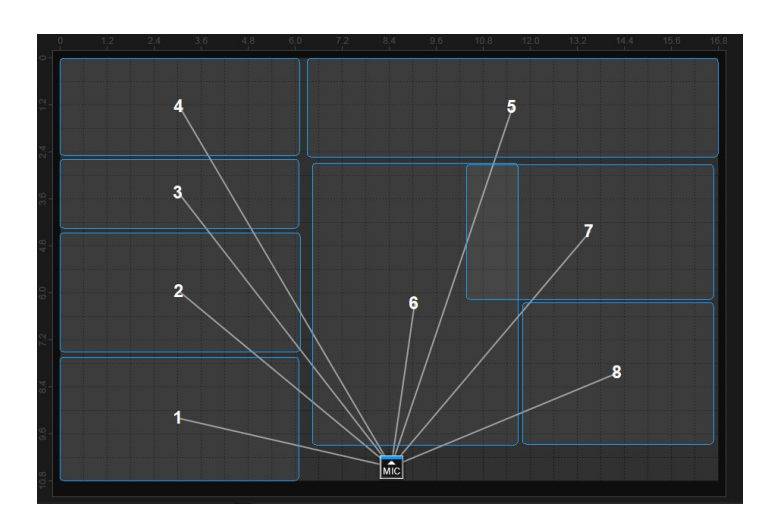

### **注:カバレッジエリアの追加について**

表示されるエリアと実際の部屋には誤差が発生することがあります。この設定画面では、 HDL410 で収音された箇所がドットで表示されるので、これを参考にカバレッジエリアを 追加していくことが可能です

カバレッジエリアが重複している場合、番号の小さいエリアをトラッキングします。

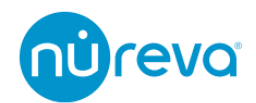

# <span id="page-15-0"></span>**AVer PTZApp2**

AVer PTZApp2 ソフトウェアは、AVer 社製カメラを Nureva 音声会議システムと統合す るためのソフトウェアです。カメラトラッキングを使用している間は常に立ち上げておく 必要があります。

ここでは Nureva 音声会議システムとの設定について解説します。

### **1. カメラトラッキングについて**

<span id="page-15-1"></span>Nureva 音声会議システムが収集したサウンドロケーションデータは AVer PTZApp2 に よって処理されます。この時 AVer PTZApp2 は、Nureva 音声会議システムの水平方向の 方位角を 8 等分して、Channel 1〜8 に対応させています。下図の通りサウンドバーから 見て左から Channel 1 となっています。

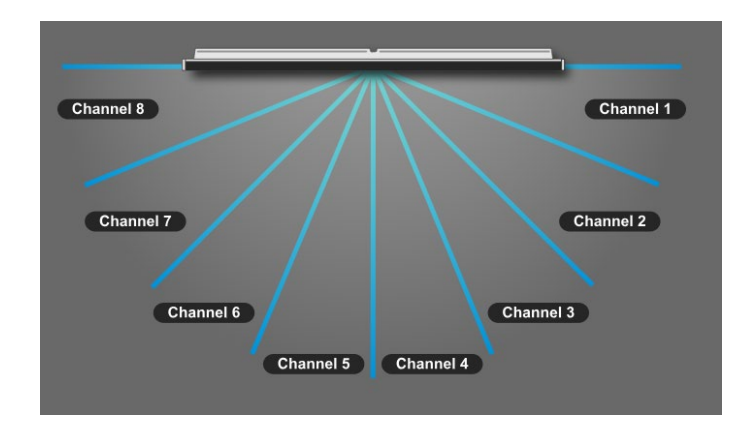

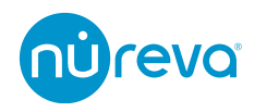

### **2. 基本設定**

<span id="page-16-0"></span>ここでは Nureva 音声会議システムと接続するための基本的な設定方法のみを記載しま す。プリセットなどの、詳しい設定方法については AVer 社のホームページをご確認くだ さい。

- ① AVer PTZApp2 を立ち上げ、左のメニューより Preset Link を選択します
- ② "Set1"を選択します
- ③ リンクメニューで"オン"を選択します
- ④ セット名に任意の名前を入力します ここでは HDL300 としています
- ⑤ マイク IP に Nureva Console の"Network Integration settings"に記載されてい る IP アドレスを入力します
- ⑥ モデルメニューから"nureva HDL300"を選択します ※HDL410 など、HDL300 以外のモデルを使用する場合でも"nureva HDL300" を選択します
- ⑦ リンクメニューで"アプリ"を選択します

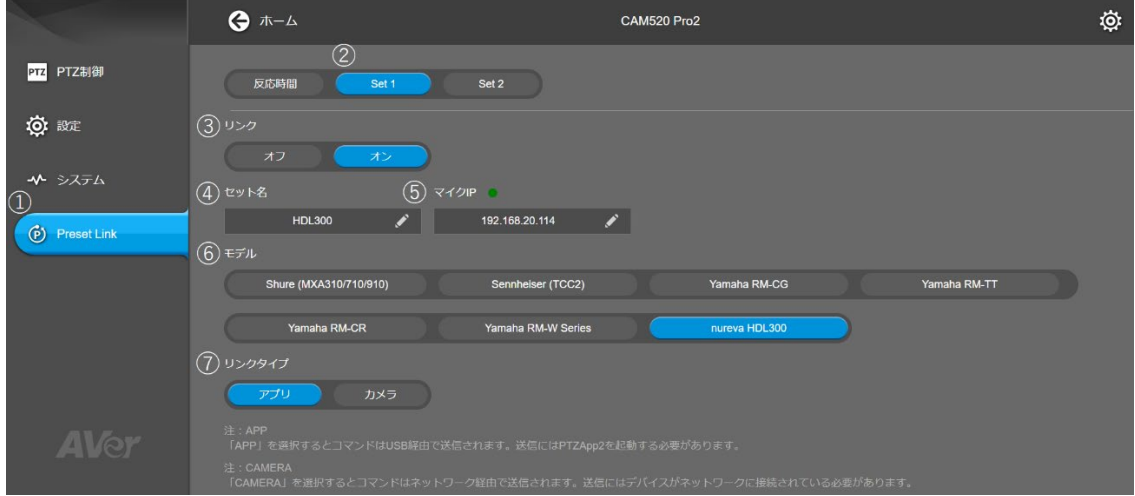

設定が完了したら⑤マイク IP の右横に配置されている LED を確認してください。 LED が緑色であれば正常に接続されていることを示します。

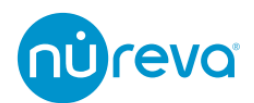

マイクチャンネルのプリセットバインディングの項目へスクロールし、各 Channel とカメ ラプリセットを紐づけます。

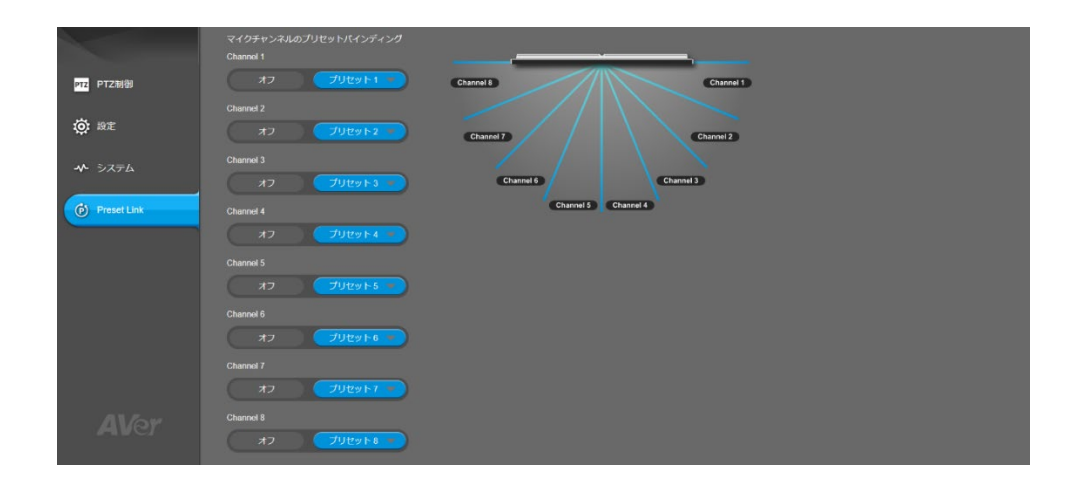

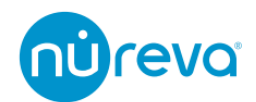

# <span id="page-18-0"></span>**Lumens CamConnect Lite**

Lumens CamConnect Lite ソフトウェアは、Lumens 社製カメラを Nureva 音声会議シ ステムと統合するためのソフトウェアです。カメラトラッキングを使用している間は常に 立ち上げておく必要があります。

ここでは Nureva 音声会議システムとの設定について解説します。

# **1. カメラトラッキングについて**

<span id="page-18-1"></span>Nureva 音声会議システムが収集したサウンドロケーションデータは Lumens CamConnect Lite によって処理されます。

Lumens CamConnect Lite では、"Array Azimuth"の設定で、音声を観測する範囲内に任意 の方位角を指定できます。指定した方位角の範囲内で音声を検知すると、"Cam Preset"で 選択したカメラプリセットが呼び出されます。

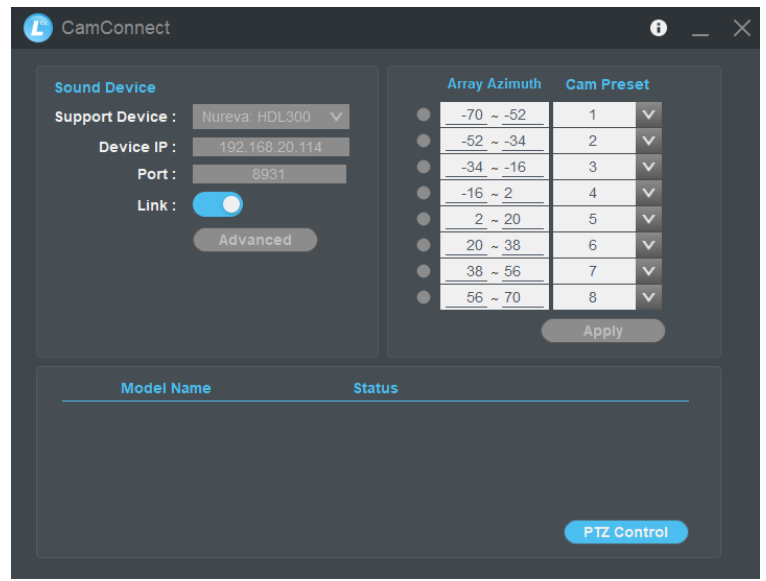

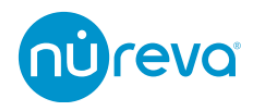

### **2. 基本設定**

<span id="page-19-0"></span>ここでは Nureva 音声会議システムと接続するための基本的な設定方法のみを記載しま す。プリセットなどの、詳しい設定方法については Lumens 社のホームページをご確認く ださい。

- ① "Support Device"の項目で、"Nureva HDL300"を選択します ※HDL410 など、HDL300 以外のモデルを使用する場合でも"Nureva HDL300" を選択します
- ② "Device IP"の項目に、Nureva Console の"Network Integration settings"に記載 されている IP アドレスを入力します
- ③ "Port"の項目にポート番号(通常 8931)を入力します
- ④ "Link"のトグルスイッチを右にスライドします。

設定が完了し正常に動作している場合、"Array Azimuth"で任意の方位角の範囲内に音声を 観測すると、左の LED が緑色に点灯します。

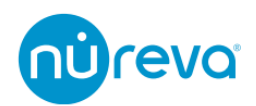

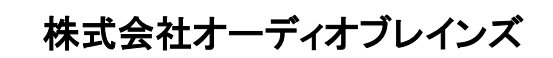

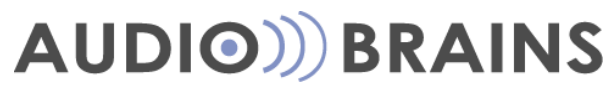

〒216-0034 神奈川県川崎市宮前区梶ヶ谷 3-1 電話:044-888-6761 <https://www.audiobrains.com/>